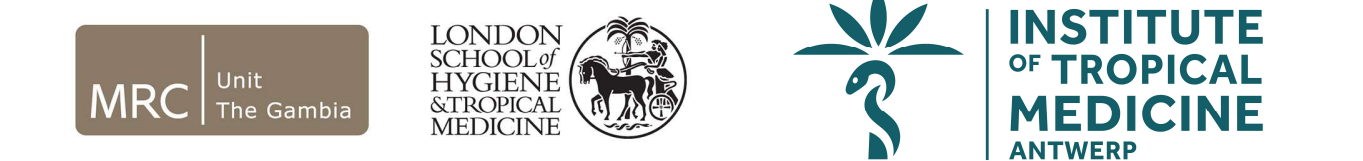

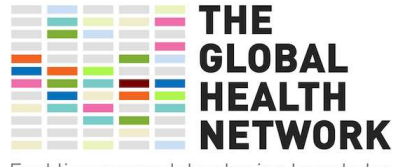

Enabling research by sharing knowledge

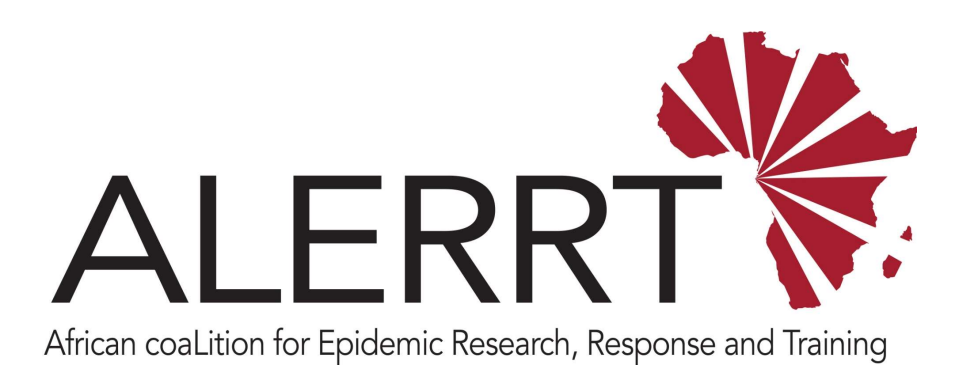

#### UNPACKING AND SETTING UP THE MDC

Pa Modou Cham

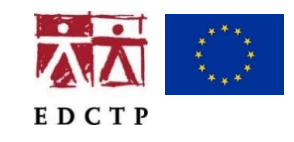

ALERRT is part of the EDCTP2 Programme supported by the European Union under grant agreement RIA2016E-1612 ALERRT is also supported by the United Kingdom National Institute for Health Research

**National Institute for Health Research** 

# Learning Objectives

On successful completion of this module, you will:

- Know which virtual machines you can access from the laptop
- Understand the purpose of each one
- Be aware of how to access each virtual machine

# **Overview**

The NUC server in the Mobile Data Centre (MDC) hosts three different virtual machines that can be accessed from the laptop. These are the following: **Price Wier (MDC) hosts that can be accessed from the laptop. The:**<br>REDCap Database<br>Windows Desktop 10

1 REDCap Database

- 2 Mindows Desktop 10
- Active Directory and File Server 3

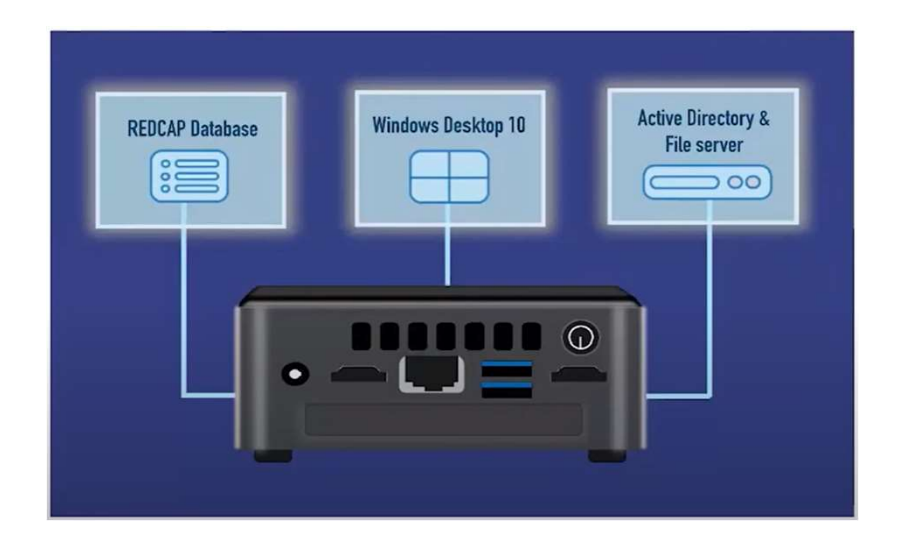

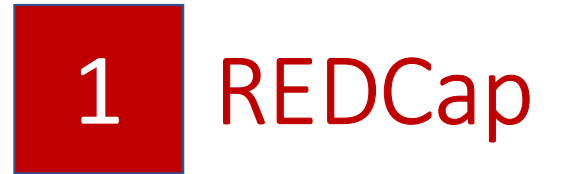

The first virtual machine is REDCap, a database server.

It runs the open-source database that has been designed for the ALERRT project.

## How to access it?

- HOW to access it?<br>• To access REDCap on the laptop, enter<br>the IP address for REDCap into the<br>browser: 192.168.0.4/redcap. browser: 192.168.0.4/redcap.
- Next, enter your username and password in the log-in page.
- Click 'Log-In'.

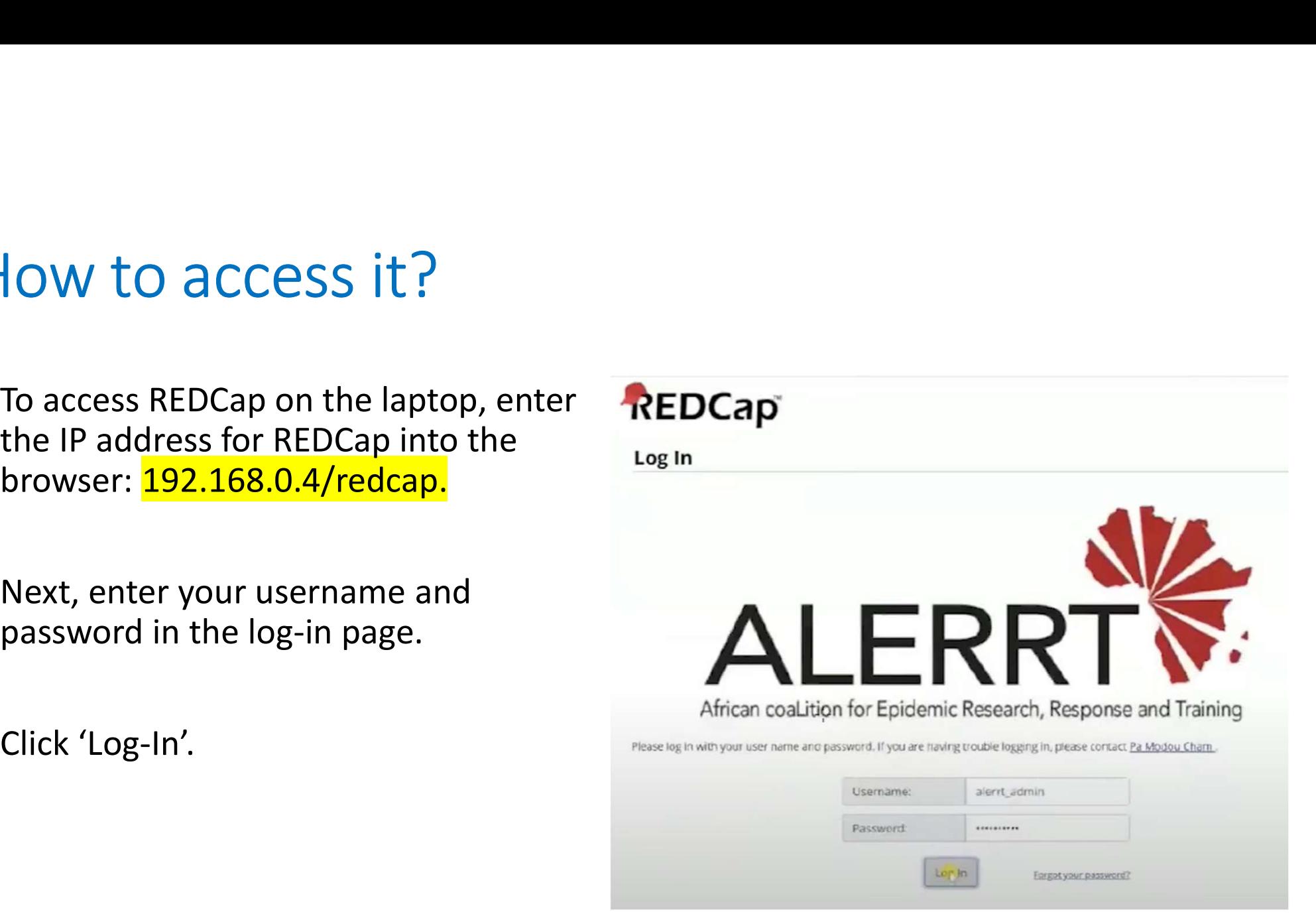

- On the next page, click on 'My Projects'.
- On the next page, click on 'My Projects'.<br>• Our project title is 'ALERRT'. You will see it listed under My Projects Project Title<br>– ALERRT (where the blue arrow is pointing in the image below).<br>• Click on ALERRT. Then, On the next page, click on 'My Projects'.<br>Our project title is 'ALERRT'. You will see it listed under My Projects – Proj<br>– ALERRT (where the blue arrow is pointing in the image below).<br>Click on ALERRT. Then, you can view o
- Click on ALERRT. Then, you can view or enter data.

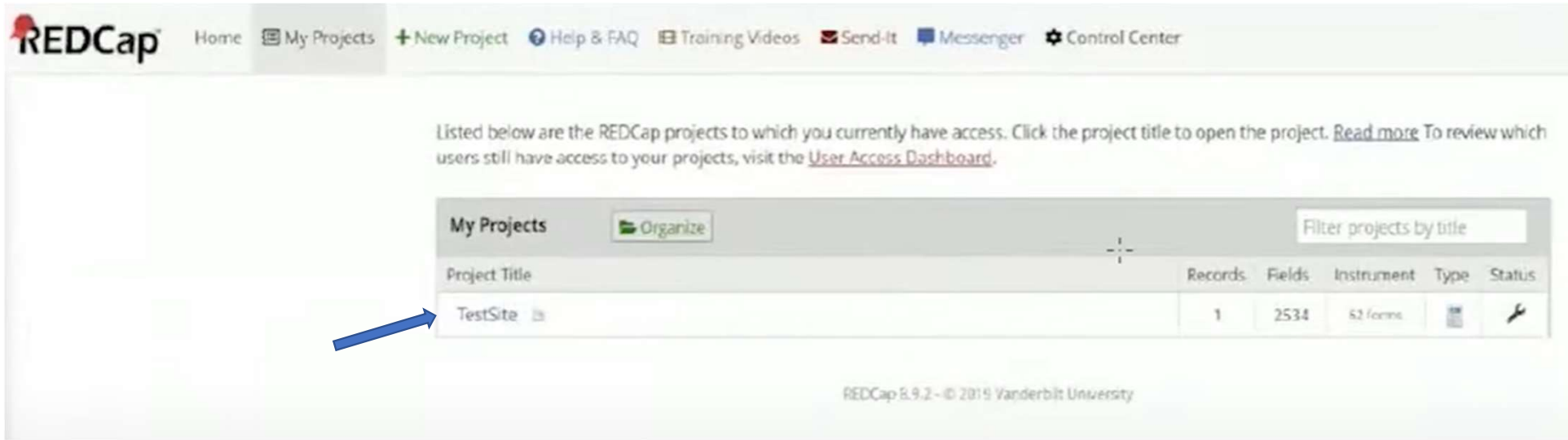

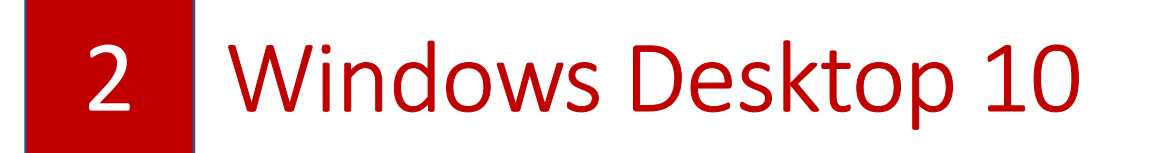

This is the second virtual machine that can be accessed on the laptop by remote desktop connection (RDC).

It is used for administering all data and metadata activities.

It also hosts the backup applications and files that can be copied for storage to an external hard drive.

Windows Desktop 10 provides local data managers with the tools for the management and processing of data and metadata.

#### How to access it?

• To access the windows remote desktop connection, click on the windows logo on the laptop. This will open the search bar. Type 'remote desktop' into the search bar.

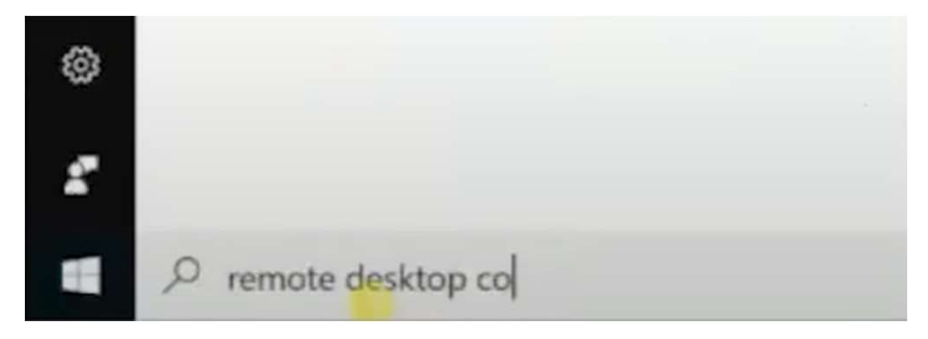

• Next, click on the option 'Remote Desktop Connection'

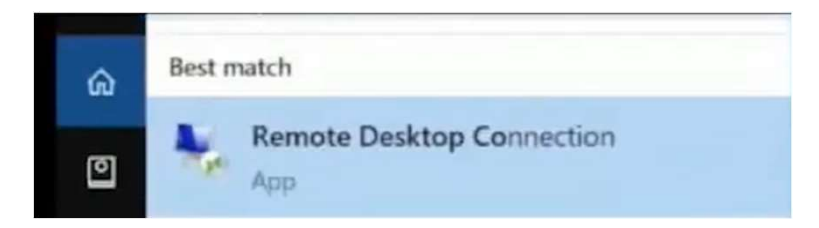

- Then, type the address of the Windows Desktop 10 installed on the NUC.
- Accounts have been created: datamanager1 ; datamanager2 **computer**
- **Passwords can be shared upon request.** Some that the asked for credentials when you connect.

• Enter the password and click OK.

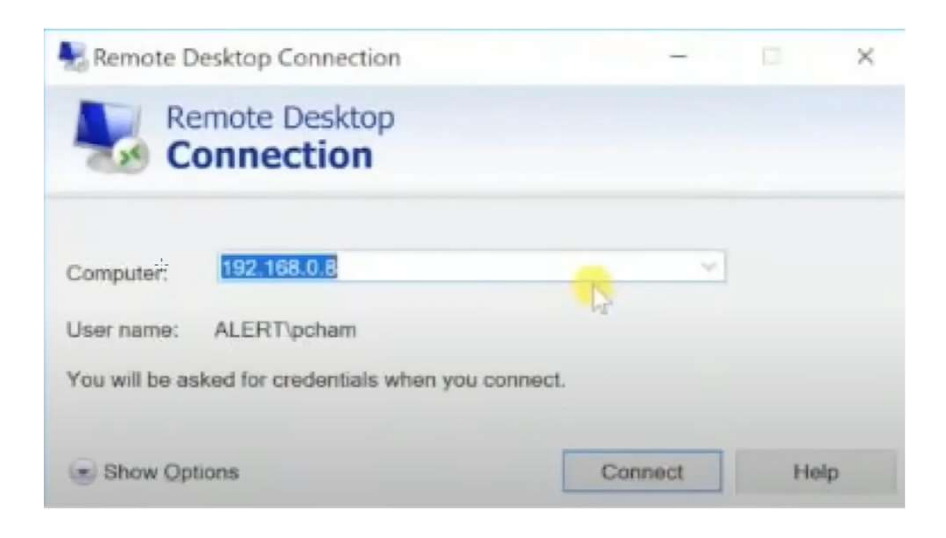

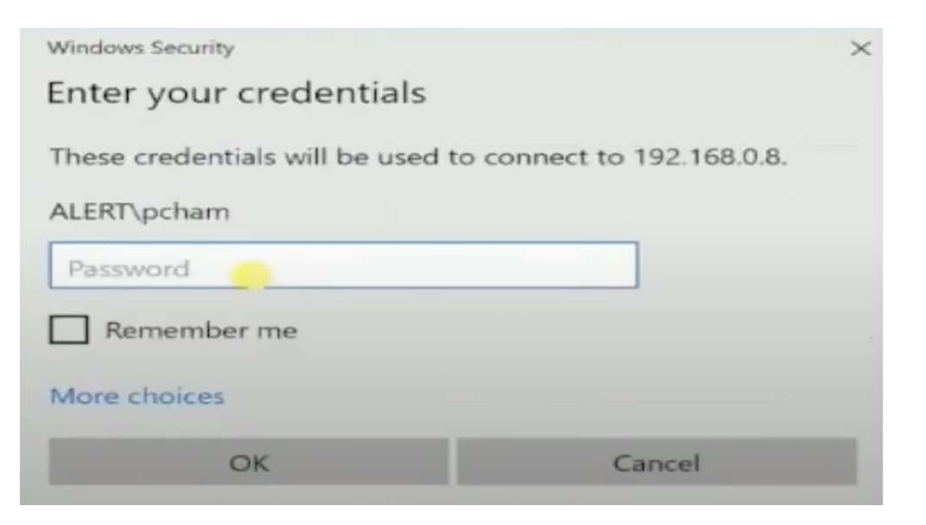

- Next, the certificate will appear.
- To the question, do you want to connect, click 'Yes'.
- Now, you can begin your backup. The backup is already configured to run automatically, but if it fails to do so, you can run it here.
- For detailed instructions, refer to the SOP Backup and Restoration.

# 3 Active Directory and File Server

The third virtual machine includes the system server, a firewall, and a file server. The primary function of this virtual machine is to manage all network services such as network security, resource sharing and network infrastructure.

# How to access it?

- You are unlikely to need to access this virtual machine as everything is already configured. OW TO ACCESS IT?<br>You are unlikely to need to access this virtual machine as everything is already<br>configured.<br>If you want to add another user to the domain, you should ask The WP3 IT Team<br>at Kekuta Kandeh at MRC Gambia who
- If you want to add another user to the domain, you should ask The WP3 IT Team
- You are the only one who has access to this server.
- Zentyal Server AD, File server 192.168.0.1 Linux UN:kekandeh PW:Letme1n-